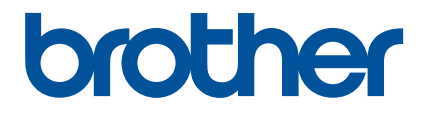

# Artspira (アートスピラ) アプリ 簡単ガイド

(無線LAN機能搭載刺しゅうミシン用)

# 本ガイドの使い方

Artspira(アートスピラ)アプリは多くの刺しゅうデータのコンテンツを配信し、お手持ちのスマートデバイスか らブラザーの無線 LAN 搭載の刺しゅうミシンにサーバーを介してデータを転送することができます。またアプリ に搭載の刺しゅうデータ作成機能を使って作成したデータも転送することができます。

本ガイドでは、Artspira (アートスピラ) アプリを使ってアプリで配信されるコンテンツをマシンで呼び出す基本 操作について説明しています。マシンの詳しい操作方法については、マシンの取扱説明書を参照ください。

## 使用上の注意

- アプリの機能をお使いいただくためにはマシンのソフトウェアが最新になっている必要があります。
- アプリを最良の状態でご使用いただく為に、最新バージョンのご使用をお勧めいたします。
- 手順内に記載されている画面やアイコンは実際と異なる場合がありますので、ご了承ください。

## 商標について

Google Play は、Google Inc. の商標です。この商標の使用は、Google 使用許諾の対象となります。

App Store は、米国および他の国々で登録された Apple Inc. のサービスマークです。

ブラザー製品および関連資料等に記載されている社名及び商品名はそれぞれ各社の商標また登録商標です。

基本の使い方

# ■ アプリをインストールする

<sup>a</sup>スマートデバイスで **Google Play™** または **App Store** にアクセスします。

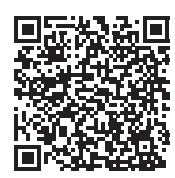

**B** 「Brother Artspira」アプリをインストールします。

#### ■ 接続方法

**4 ミシンを無線 LAN に接続します。** 

接続方法について詳しくはミシン本体の取扱説明書をご覧ください。

**2 スマートデバイスの Artspira (アートスピラ)のアイコンをタッチしてアプリを起動します。** 

#### **6 アプリにログインします。**

#### お知らせ

• CanvasWorkspace のログイン ID をお持ちの場合は、CanvasWorkspace と同じログイン ID とパスワードでログイン してください。CanvasWorkspace と Artspira (アートスピラ) アプリが自動的に連携されます。

## 4 ホーム画面の ユ をタップしてマシン登録を行います。

#### ■ お知らせ -

- CanvasWorkspace ですでにマシン登録をしている場合は、Artspira (アートスピラ) でのマシン登録は不要です。
- 対象機種のミシン、カッティングマシンは最大 4 台まで登録することができます。
- <mark>ら</mark> 登録するマシンカテゴリの「登録」をタップし、アプリに表示される手順に従って、アプリにミシンを登録し ます。
	- ▶ 登録が完了したら、アプリからデータ転送できるようになります。

#### ■ アプリからデータを転送する

● ホーム画面に表示されているコンテンツや、お好みのカテゴリから転送したい模様を選択します。必要に応じ て転送前に編集します。新規に刺しゅうデータを作成する場合はホーム画面の「新規作成」をタップして刺 しゅうデータ編集メニューを使って、オリジナルのデータが作成できます。

#### ● 編集が完了したら、「転送」をタップしてデータをサーバーに転送します。

#### ■ お知らせ =

- サーバーに転送されたデータは一定期間をすぎると自動的に削除されます。
- 一度に転送できるデータはひとつです。サーバーにすでに転送済みのデータがある場合は上書きされます。ひとつの作 品で複数の刺しゅうデータがある場合は、マシンで呼び出してから次のデータを転送してください。

## ■ データをミシンで呼び出す

アプリ対応の無線 LAN 機能搭載の刺しゅうミシンでサーバーに転送されたデータを呼び出します。シリーズ毎に呼び出し手 順は異なりますので、下記のシリーズ別のページを参照ください。

## 22 お知らせ -

- 型番は製品本体の背面又は右側にあるラベルの文頭のアルファベットをご確認ください。
- 手順内で使用している画面は、シリーズ内での代表モデルの画面を使用しています。モデルによって表示されている模 様が異なる場合があります。
- 機種および製品販売地域によってアプリ対応のソフトウェアの公開時期は異なります。

**<EMG**、**EML**、**EMP** [からはじまるシリーズ](#page-4-0) **>........................................... [P.4](#page-4-0) <EMW** [からはじまるシリーズ](#page-5-0) **>................................................................. [P.5](#page-5-0) <PRT** [からはじまるシリーズ](#page-6-0) **> .................................................................. [P.6](#page-6-0)** <span id="page-4-0"></span>**<EMG**、**EML**、**EMP** からはじまるシリーズ **>**

## 1 刺しゅう模様選択画面で ■ を押します。

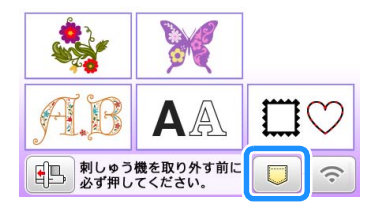

## 2 つ を押すとサーバーに転送した模様を読み込みます。

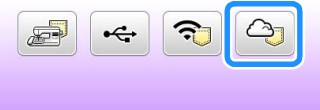

## ■ 登録済みの ID を変更 / 削除する

登録済みの ID を変更、または削除する場合は以下の設定画面より行います。

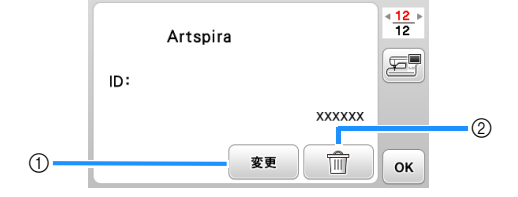

- a 別の ID を使って登録したい場合は、このキーを押します。使用する ID でアプリにログインをして、アプリのマシン登録 画面から再度登録を行います。
- b 登録した ID を完全にマシンから削除する場合はこのキーを押します。

<span id="page-5-0"></span>**<EMW** からはじまるシリーズ **>**

# 1 刺しゅう模様選択画面で る を押します。

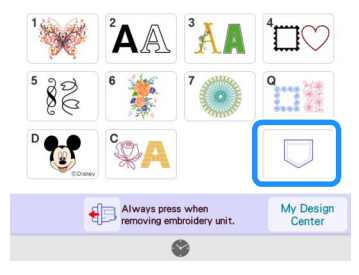

## 2 全 を押すとサーバーに転送した模様を読み込みます。

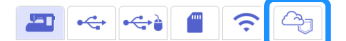

#### ■ 登録済みの ID を変更 / 削除する

登録済みの ID を変更、または削除する場合は以下の設定画面より行います。

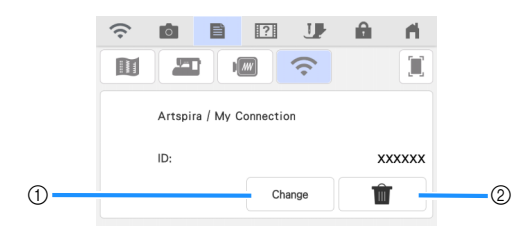

- a 別の ID を使って登録したい場合は、このキーを押します。使用する ID でアプリにログインをして、アプリのマシン登録 画面から再度登録を行います。
- b 登録した ID を完全にマシンから削除する場合はこのキーを押します。

## <span id="page-6-0"></span>**<PRT** からはじまるシリーズ **>**

# 1 刺しゅう模様選択画面で つを押します。

▶ サーバーに転送した模様を読み込みます。

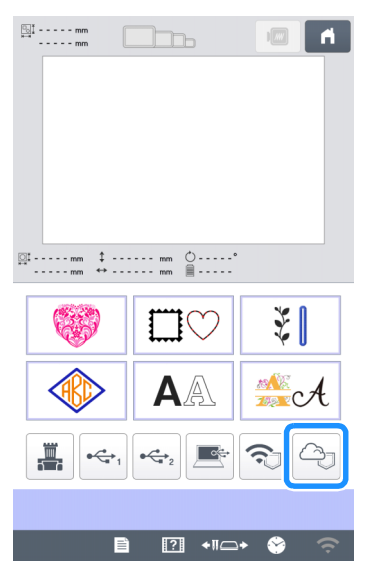

## ■ 登録済みの ID を変更 / 削除する

登録済みの ID を変更、または削除する場合は以下の設定画面より行います。

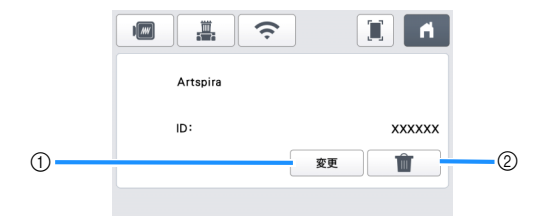

- a 別の ID を使って登録したい場合は、このキーを押します。使用する ID でアプリにログインをして、アプリのマシン登録 画面から再度登録を行います。
- b 登録した ID を完全にマシンから削除する場合はこのキーを押します。

# 困ったとき

Artspira (アートスピラ) アプリからのデータ読み込みの際に問題が発生した場合、以下の該当する項目から解決 方法を見つけてください。本製品が思いどおりに動かないときは、次の項目およびブラザーのサポートサイト (<https://s.brother/csyai/>) の Q&A を確認してください。それでも改善されない場合は、お買い上げの販売店または お客様相談室にご相談ください。縫製時に関する問題については、マシンの取扱説明書を参照してください。

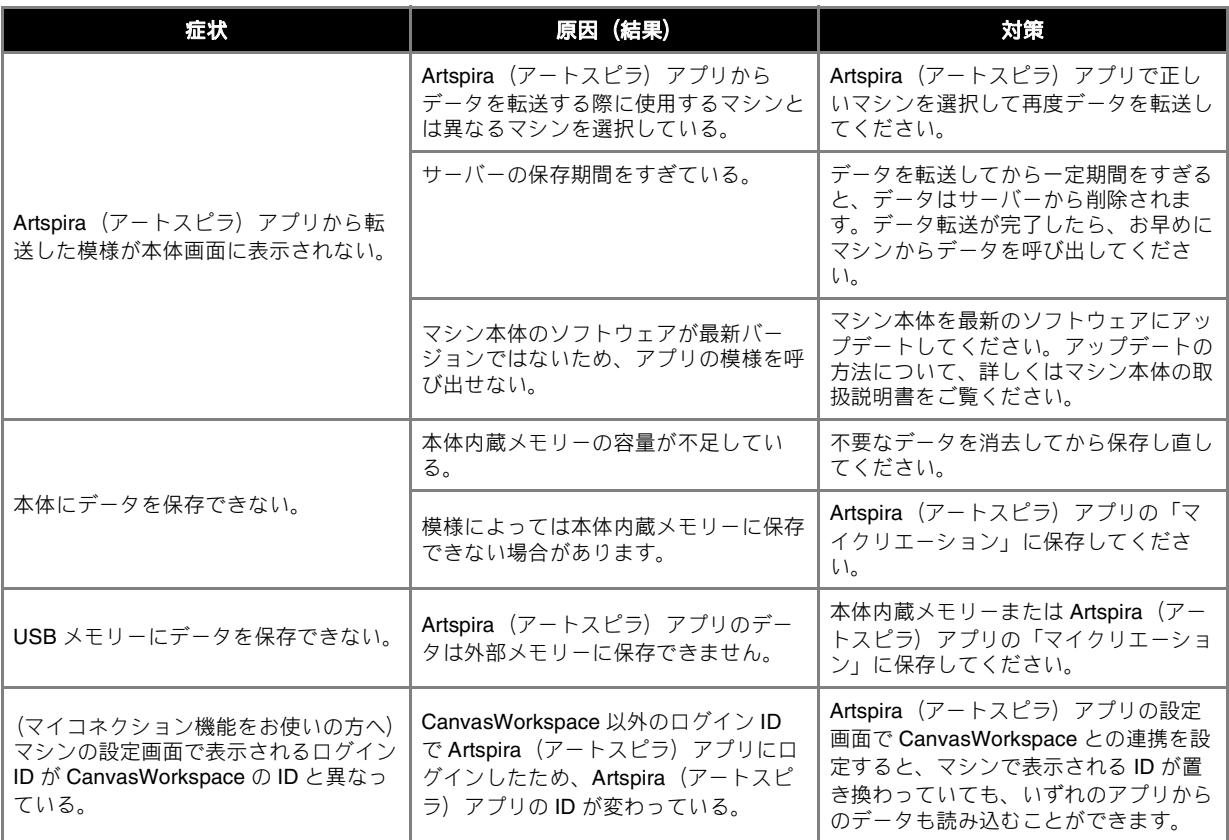